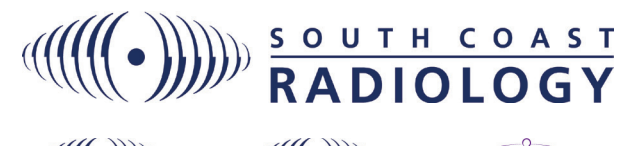

# $\biggl\langle\biggl(\biggl\lceil\biggl(\biggl\lceil\biggl(\biggl\lceil\biggl\lceil\big$

THE WOMEN'S **IMAGING CENTRE** 

## **RADVUE**

### Online Web Portal Access to Patient Reports and Images

#### **Logging into RadVue**

**1.** In your web browser, go to:

*South Coast Radiology: www.scrradvue.com.au Darling Downs Radiology: www.ddrradvue.com.au*

*Mackay Radiology: www.mrradvue.com.au*

**2.** Enter your Username and Password, click 'Sign In'

#### **Studies Page**

The 'Studies' page is the default home page, displaying patients referred for imaging to South Coast Radiology, Darling Downs Radiology, Mackay Radiology and The Women's Imaging Centre:

- Search for a specific patients studies using the 'Quick Search' tabs toward the top of the page. Use a combination of filter options to locate studies of interest; Patient Name, Patient ID, Study Date etc.
- Use the 'Save' feature to save commonly used search criteria for later use. This new named Search Filter will appear as a button above the Quick Search panel.

#### **Edit your Quick Search criteria**

**1.** Click 'Your Account' at the top-right of the screen  $\rightarrow$ 

- **2.** Under 'Search Filter', click Manage
- Update to adjust details of a filter
- Delete to permanently delete a filter

#### **Viewing Patient Studies**

- Either double click the desired patient studies, or select the patient and click one of the options above; View, Show Report, Share, Export, Move, Delete.
- The green dot to the far right of the patient study indicates the study is online and ready to view. A red dot indicates the study is offline, and needs to be 'Pulled' across from our PACS. To do this:
- **1.** Double click the patient
- **2.** Click the green 'Pull Study' button
- **3.** The study will start to load and automatically refresh when the study becomes ready for viewing.

#### **Break Glass**

The Break Glass feature allows access to patient studies referrered by another practitioner:

- **1.** From the Studies Page, click Break Glass. The Break Glass Request screen will display.
- **2.** Tick 'Acknowledge'
- **3.** Select the desired patient by 'Patient ID' or 'Surname/DOB'
- **4.** Provide reason for access
- **5.** Confirm correct patient.

#### **Access via Practice Management Software** *(PMS)*

A URL link is embedded in the patient report in the PMS. This link opens the images via a DICOM viewer. The PDF report can be accessed/saved/printed in this viewer if required.

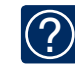

*'Quick Reference Guide' can be found in the top right corner of the DICOM image viewing screen*

#### **Scroll**

Scroll through the images available in the image box by dragging up and down.

#### **Window / Level**

Changes the contrast of the image. You can either use the pre-set settings when you click the button or left clicking and dragging up or down on an image will also change contrast.

#### **Zoom**

Lets you zoom in and out of the images by left clicking and dragging up or down on an image.

#### **Panning**

Lets you move the images around by left clicking and dragging on an image.

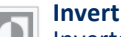

Inverts the color of the current selected image.

#### **Flip Horizontal**

Flip the image horizontally / Flip the image vertically.

#### **Reset**

Removes changes that have been made to images by other tools.

#### **Split Opitons**

Choose how multiple image series are displayed on screen. A series are grouped images (an example would be multiple images from a CT scan).

#### **Measure Length**  $\frac{1}{2}$

Allows you measure the length of the images on the screen by allowing you to draw a ruler on an image.

#### **Sync Scroll**

 $\circ$ Allows image synchronisation when scrolling through images. This can be either image number or slice location.

#### **3D Cursor**

Allows you to locate a point in space across all image planes.

#### **Play**

Scrolls automatically through a selected image series.

#### **Export / Share**

Scrolls automatically through a selected image series.

#### **Show / Hide Report**

Show or hide the radiologist report. Please note this button will only appear if the there is a report associated with the scan.